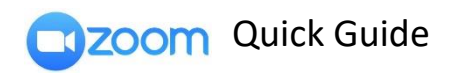

*Logging in via SSO*

- 1. On browser, [click here.](http://smu.sg/zoom)
- 2. On desktop & mobile Zoom app.
	- a. Select "Sign in with SSO"

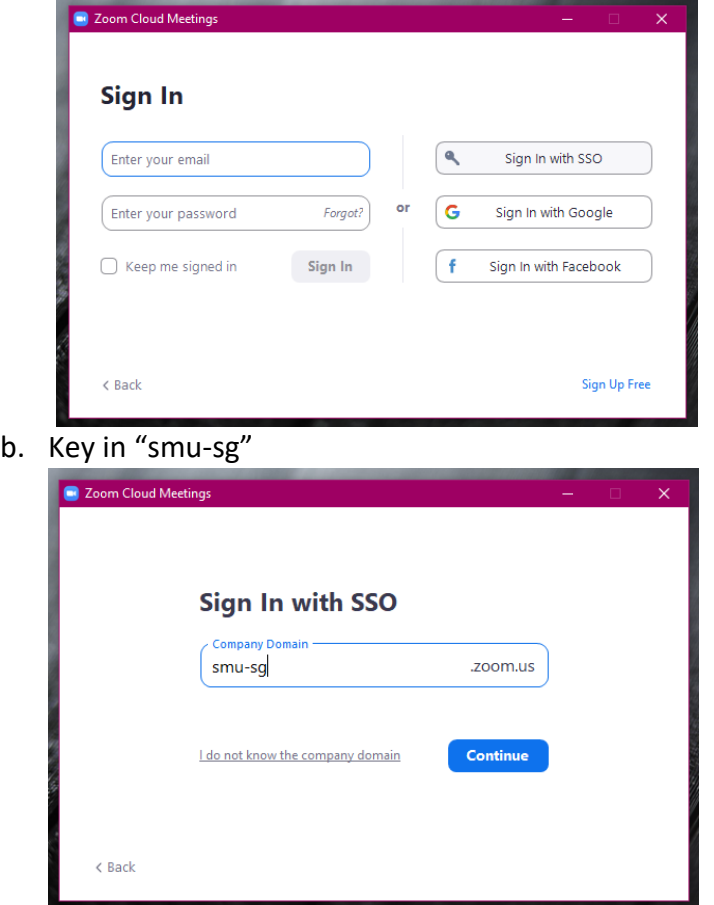

c. You will be directed to SMU login page. Input your user ID & password.

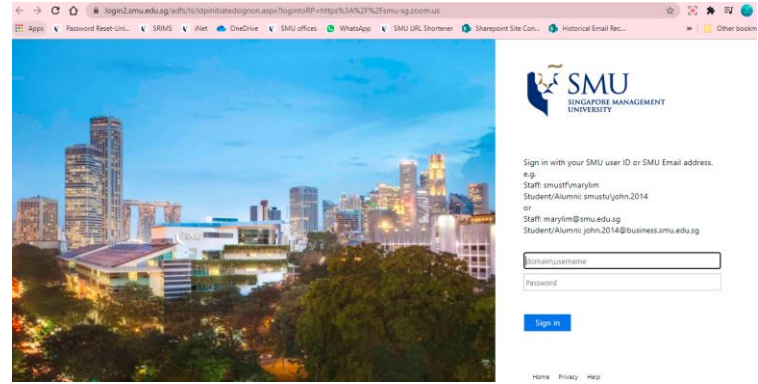

Click here to access [video](https://mediacast.smu.edu.sg/media/sso+login/1_n8ph5ztt) tutorial.

SMU Classification: Restricted